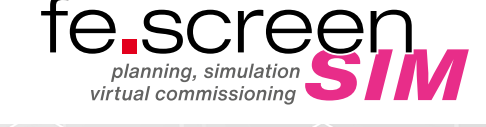

## **LIZENZIERUNG LIZENZMANAGER**

## INSTALLATIONSORDNER

Unter https://cloud.fee.de/index.php/s/i797jRqs81VMPSI befindet sich das aktuelle Setup von fe.screen-sim.

## LIZENZIERUNG

- 1. Bitte öffnen Sie zuerst den "Lizenzmanager", den Sie nach der Setup-Installation auf dem Desktop oder im Installationsordner finden.
- 2. Daraufhin öffnet sich ein **Anmeldefenster,** hier können Sie über das **Dropdown-Menü** oben rechts die Sprache umschalten.
- 3. Geben Sie nun die E-Mail-Adresse des entsprechenden Benutzers ein, welche Sie bereits im Vorfeld – zusammen mit Ihrem Vor- und Nachnamen – an die Adresse fescreen-sim@fee.de gesendet haben.
- 4. Klicken Sie anschließend auf "Reset password", um ein Passwort anzufordern bzw. dieses zu resetten. Im Anschluss wird Ihnen per E-Mail ein Link zur Vergabe bzw. den Reset Ihres Passwortes zugesendet. Bitte folgen Sie diesem Link und vergeben Sie das Passwort. Sollten Sie keine E-Mail erhalten, prüfen Sie bitte, ob sich die E-Mail mit dem Absender noreply@fesimlic.firebaseapp.com in Ihrem Spam-Ordner befindet.
- 5. Nach Eingabe der E-Mail-Adresse und des Passwortes können Sie sich über "Login" in das System einloggen.
- 6. Darauf öffnet sich das Fenster "Licenses".
- 7. In der Tabelle "Firm Licenses" auf der rechts Seite, werden alle verfügbaren Lizenzen angezeigt. Bitte beachten Sie, dass es zwingend notwendig ist, im System für die Verwendung von fe.screen-sim eingeloggt zu bleiben, da ansonsten keine Lizenzen erkannt werden.
- 8. Nun ist es möglich, die benötigten Lizenzen über "Drag-and-Drop" nach links in den Ordner "User Licenses" zu kopieren.

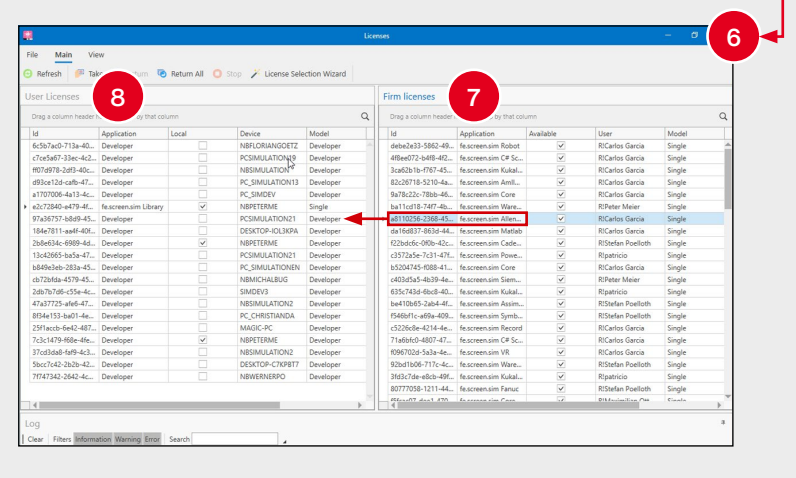

F.EE GmbH  **|**  Geschäftsbereich Informatik + Systeme Industriestraße 6  **|**  92431 Neunburg vorm Wald  **|**  +49 (0) 9672 506-46555 fescreen-sim@fee.de  **|**  www.fescreen-sim.de

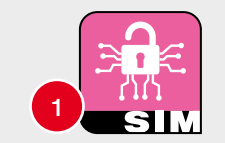

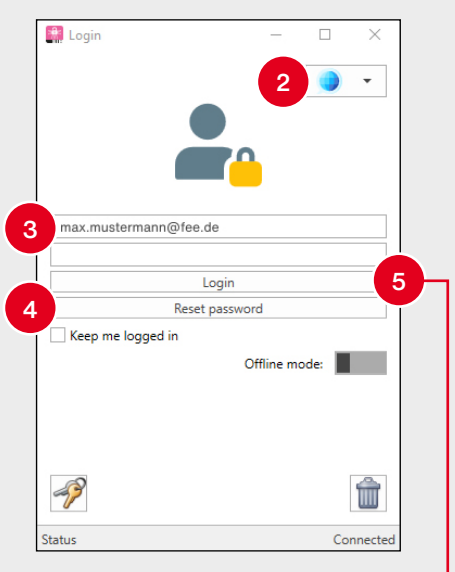

Visit us on YouTube!